## Link Strava to Trailforks

1. Open following URL in Chrome or Firefox: <https://www.trailforks.com/login/>

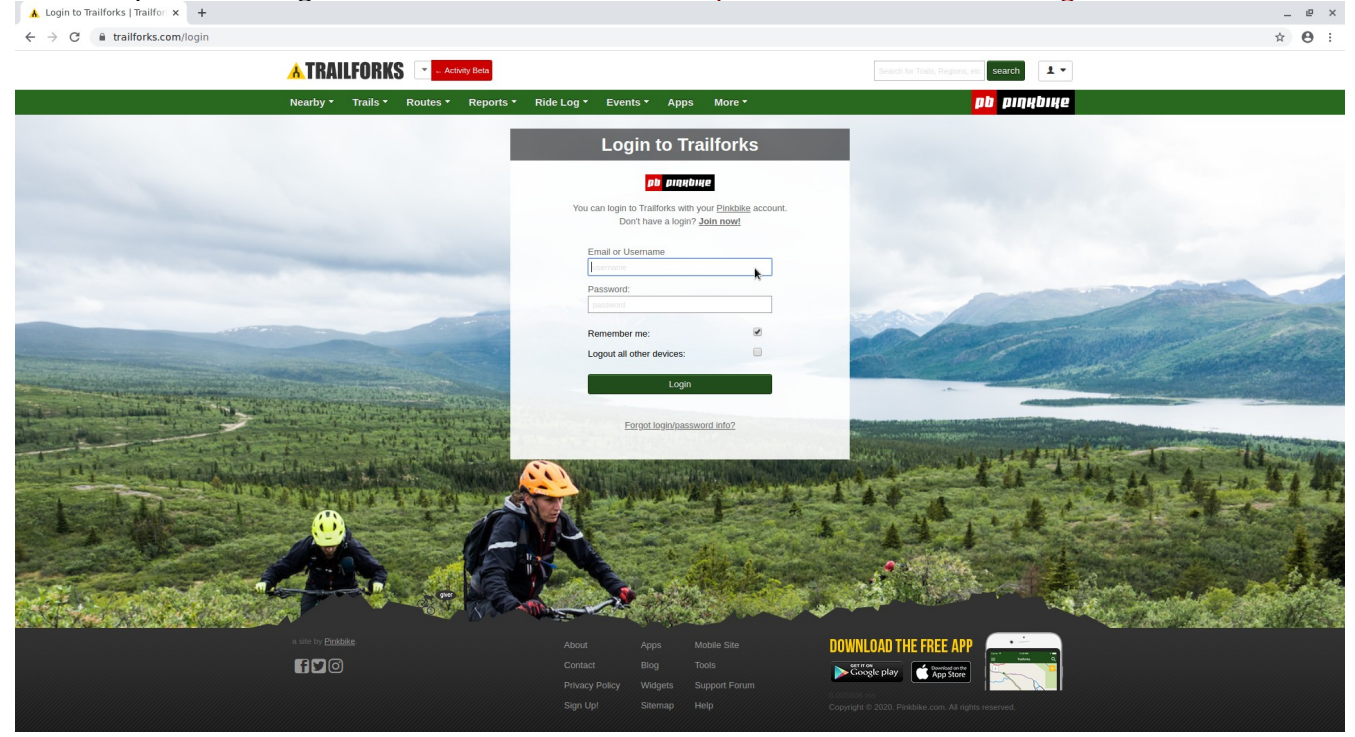

2. If you have a Pinkbike account login or create one by selecting "Join now!" then login

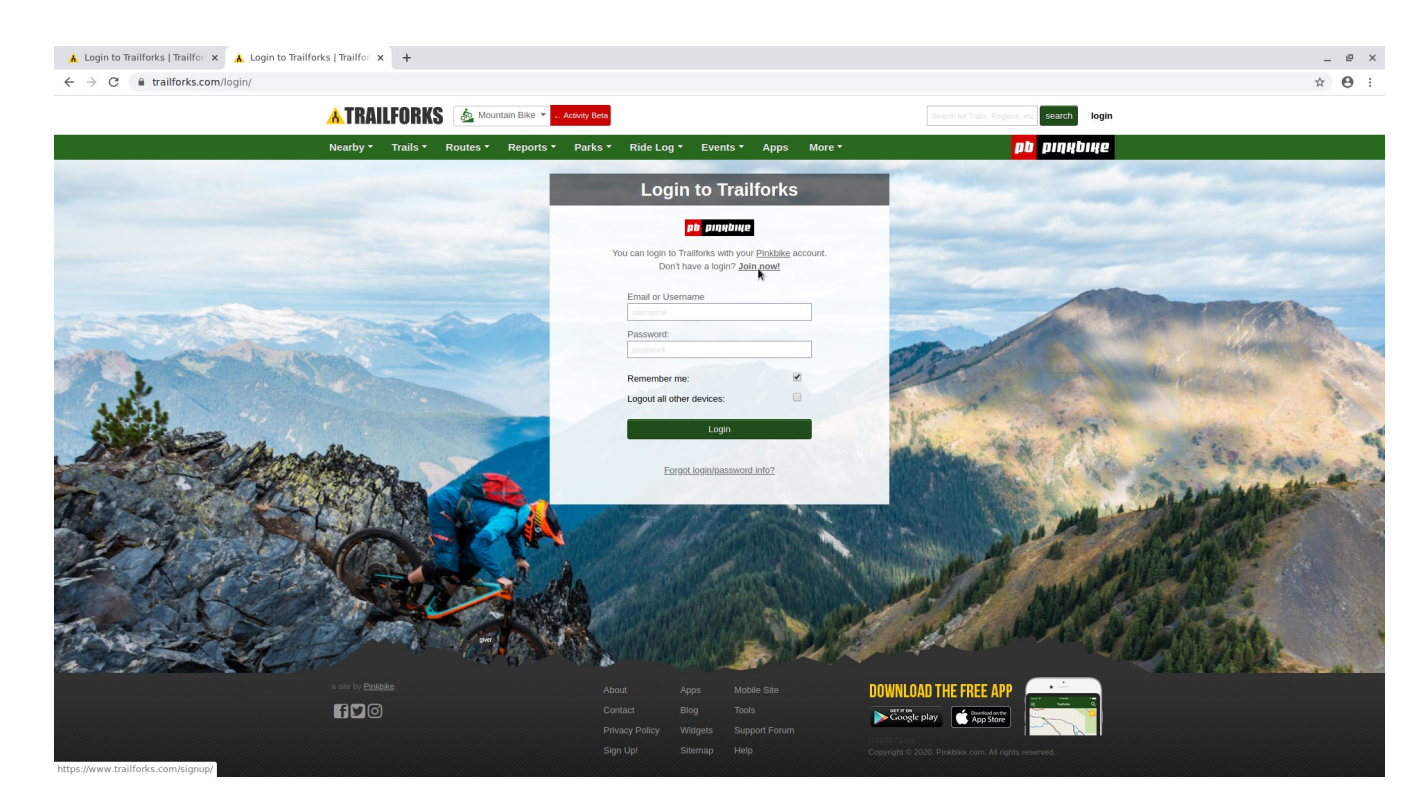

3. Once logged in select the "Ride Logs" tab.

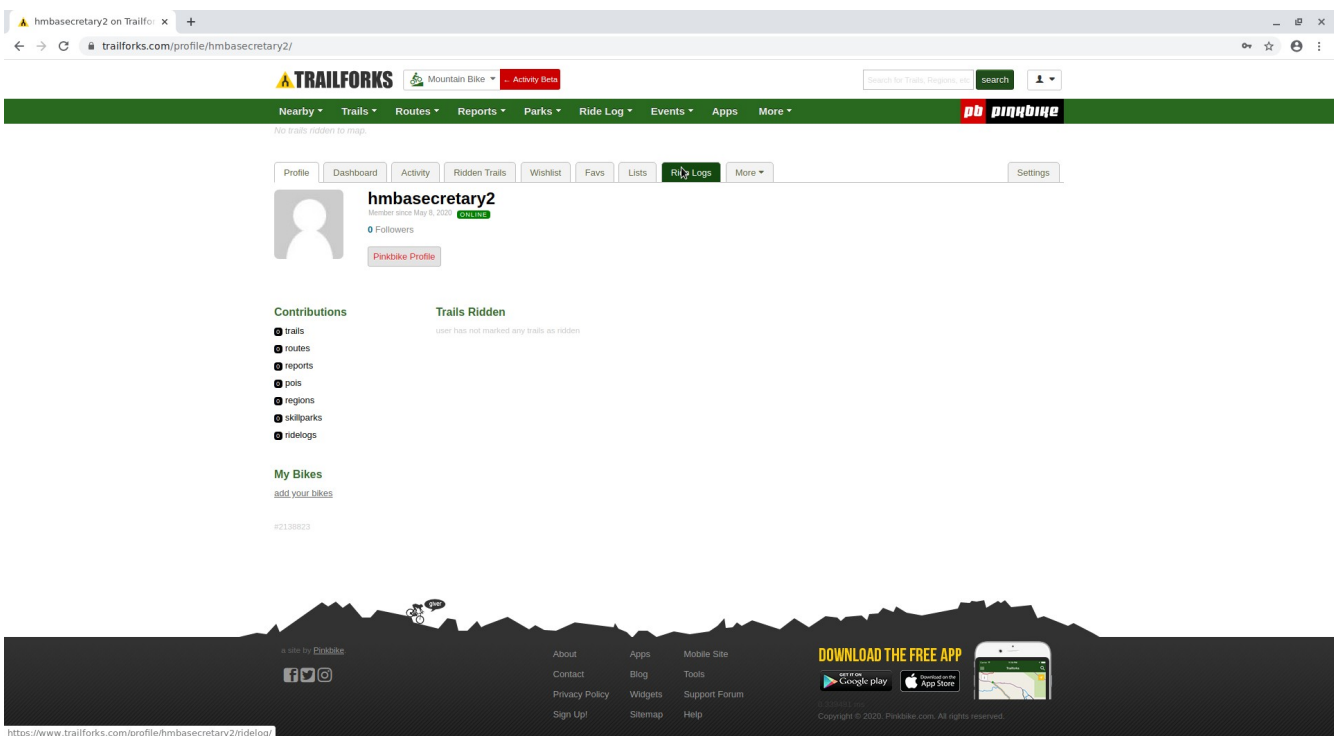

## 4. Then select "connect your Strava" link

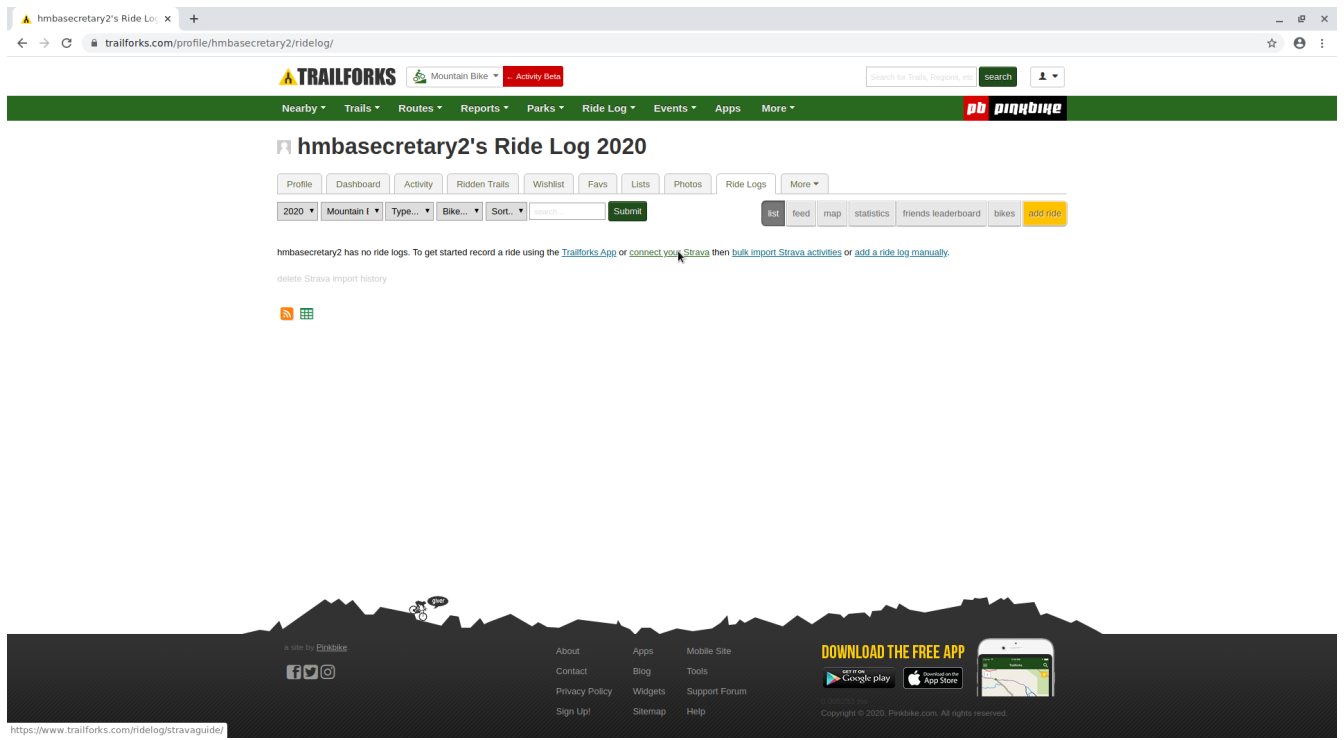

5. Scroll down to the "Steps To Connect Your Strava" heading and click on the "Connect with STRAVA" button. Then login using your Strava account.

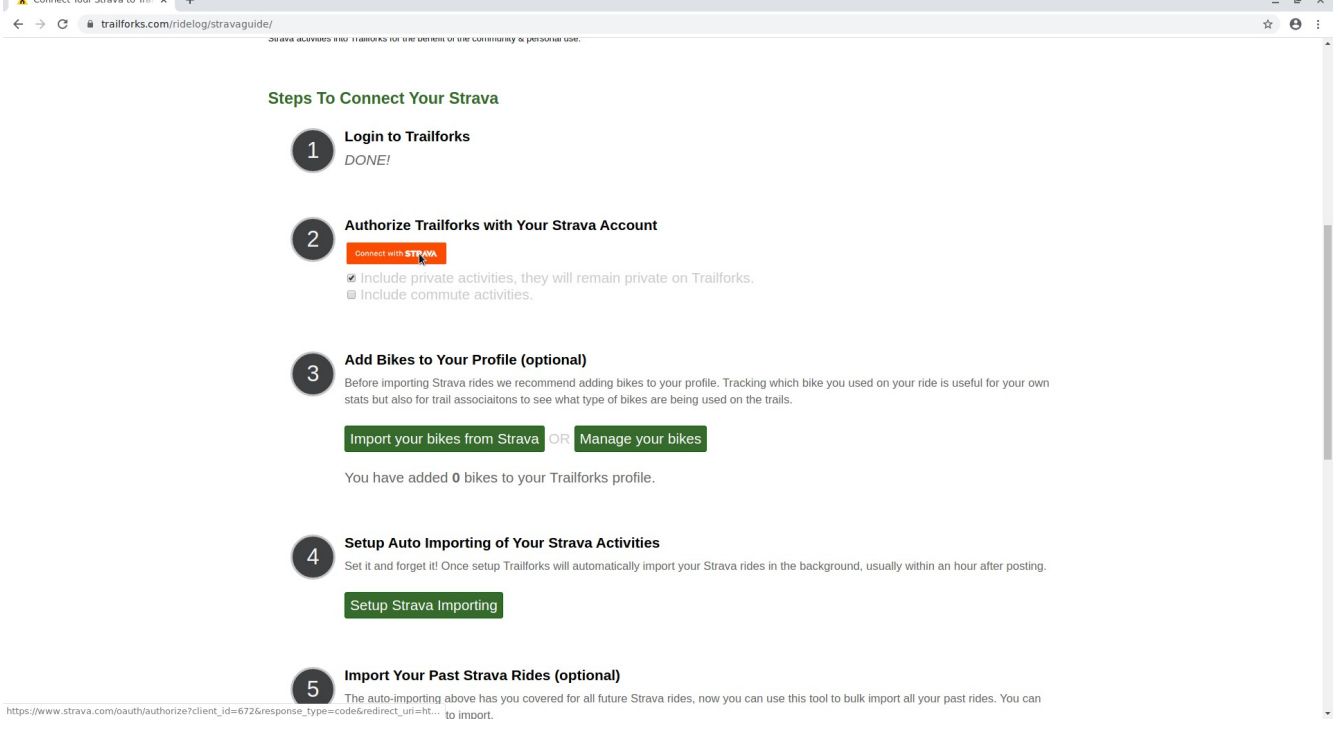

6. Set permissions for Trailforks access to your Strava account. Minimum permissions for "View data about your public profile(required)" needs to be selected.

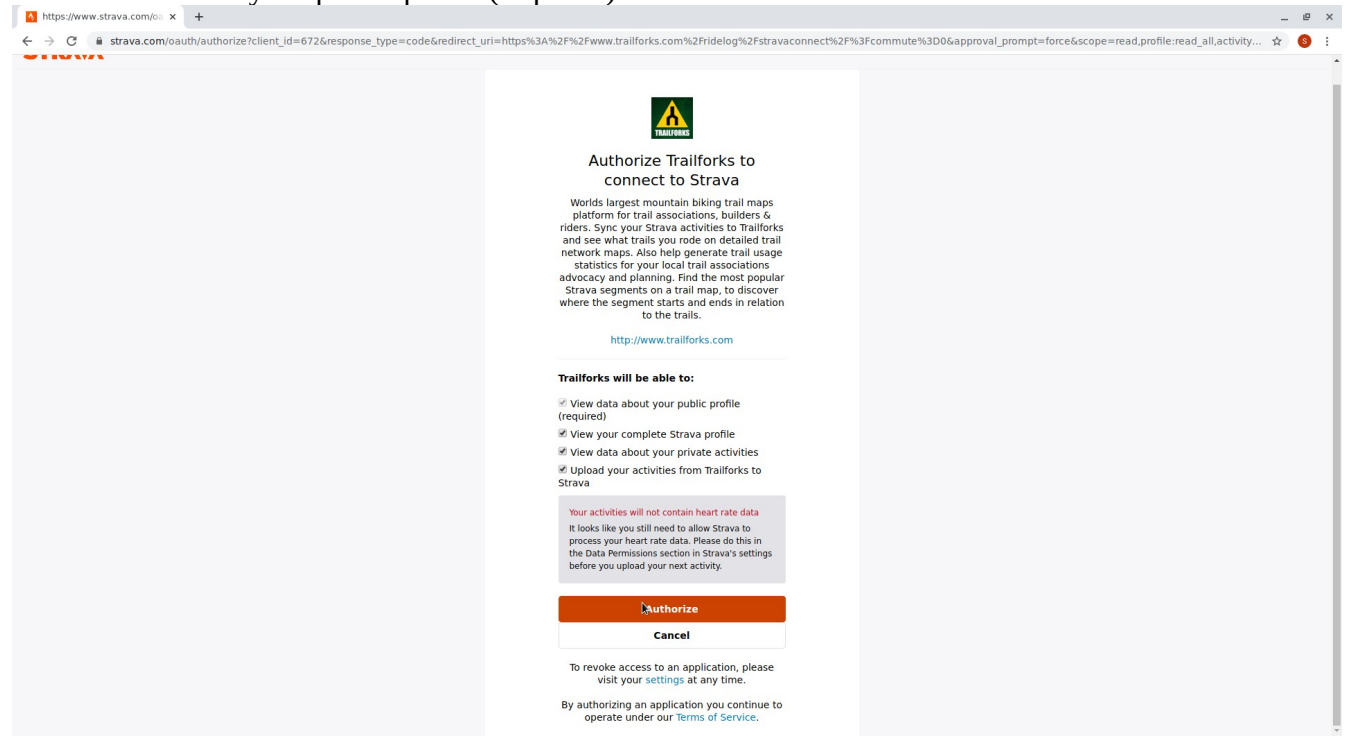

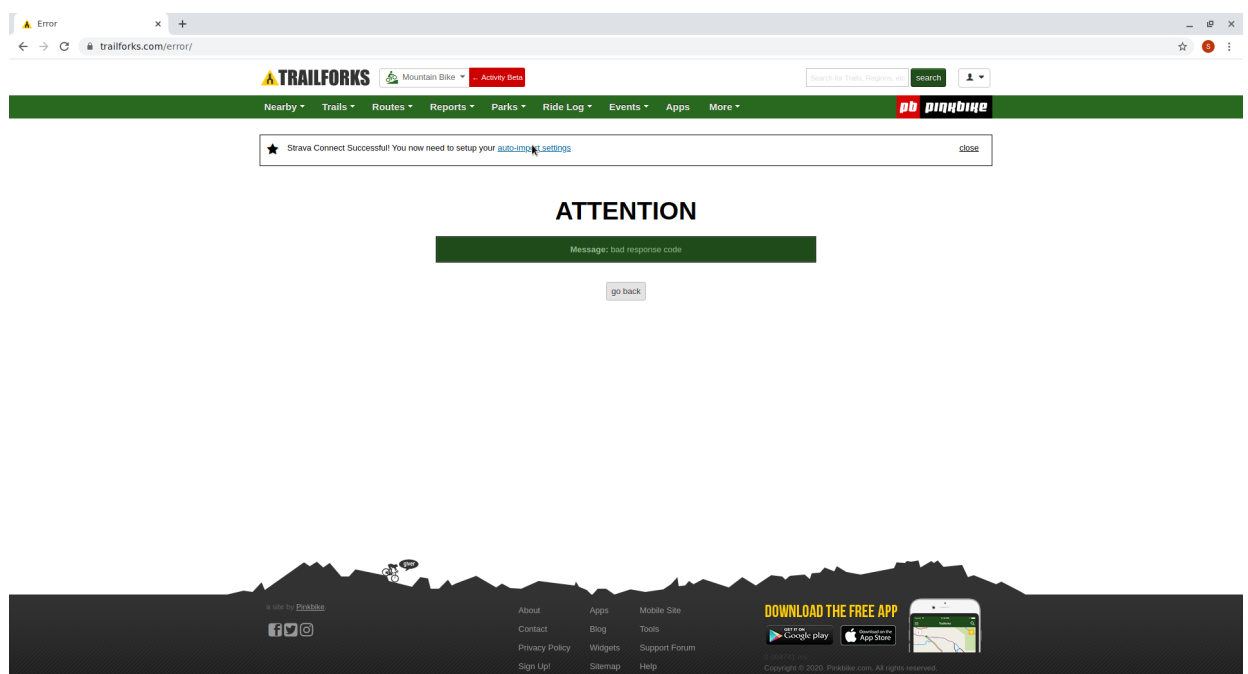

7. Ignore the error message and click on the "auto-import settings" link.

8. Default settings are okay, select more if you wish. Then select "Save Auto Import Settings"

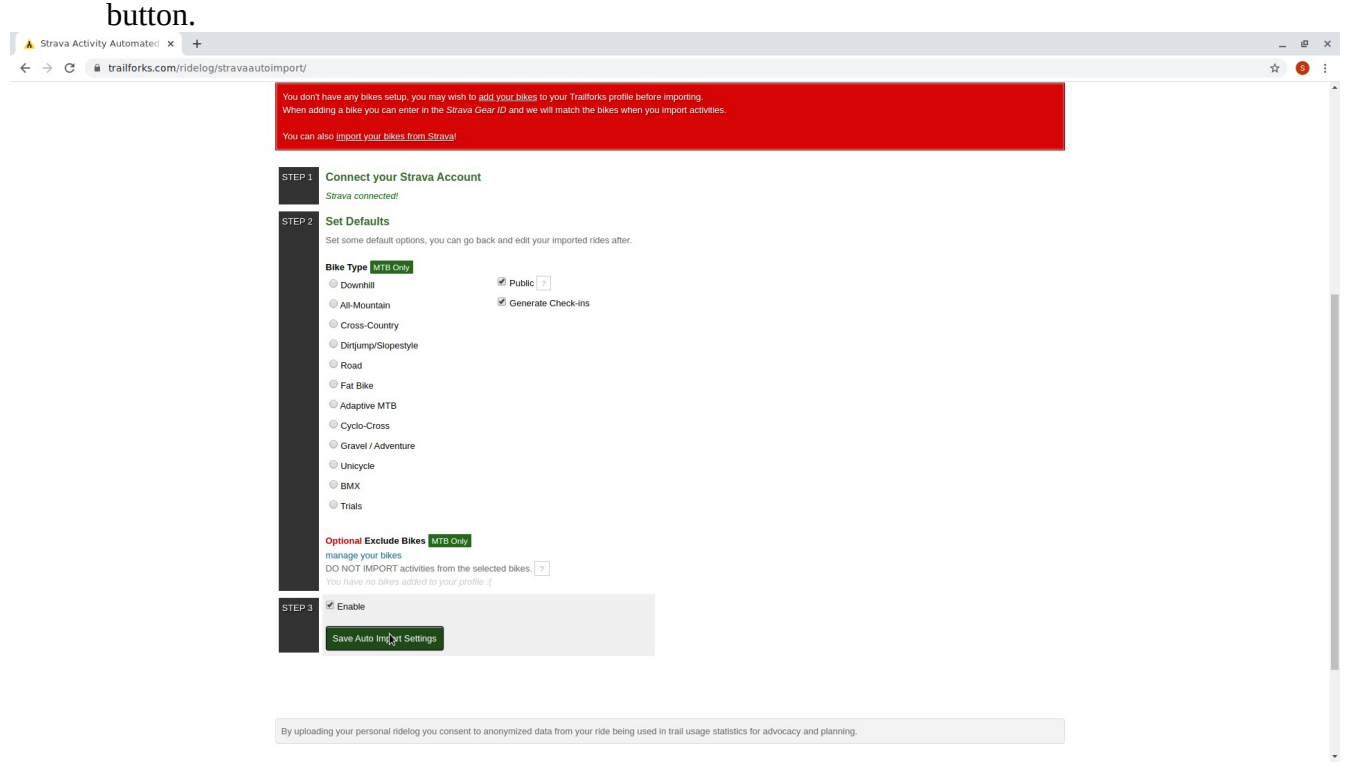

9. From now on all of your Strava Rides will upload to Trailforks. If you have previous Strava rides you can import them by selecting the "here" link at the bottom of the page.

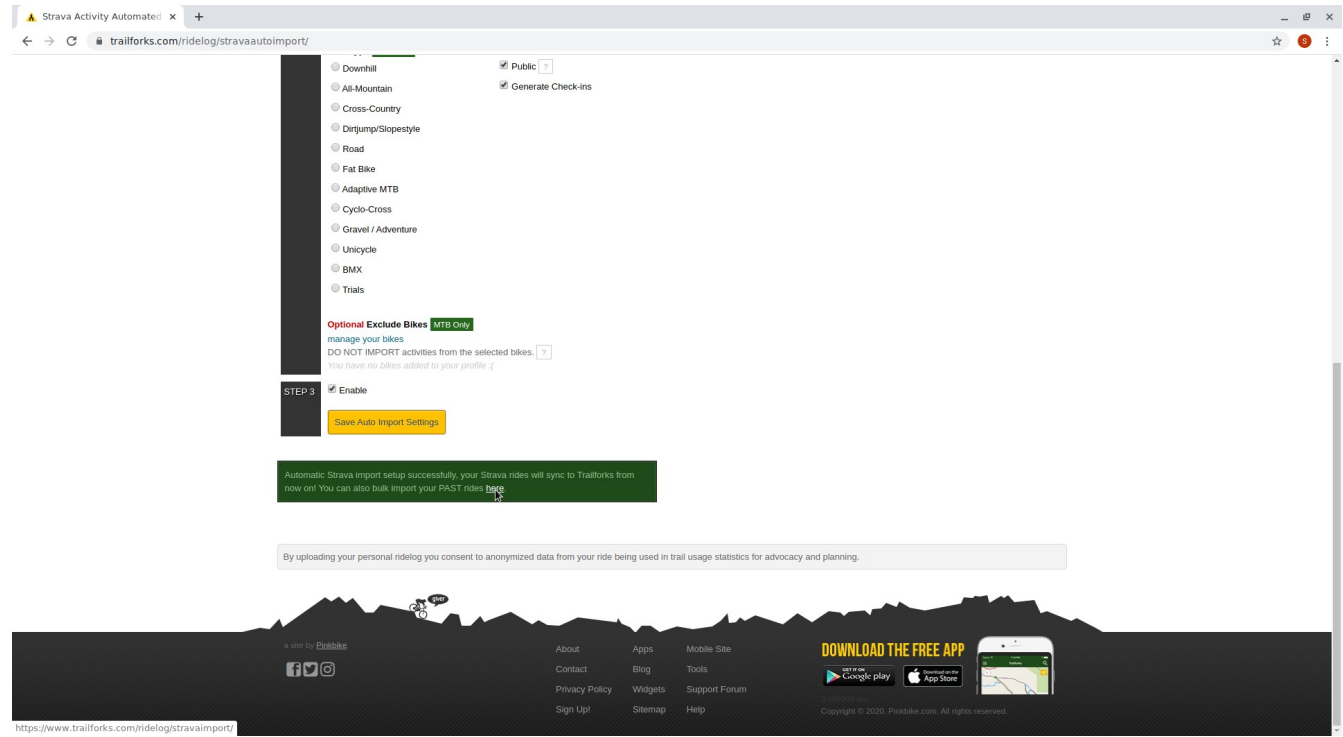

10. Select the "next 200" button and wait for the rides to populate. Then select the "Import Selected" button.

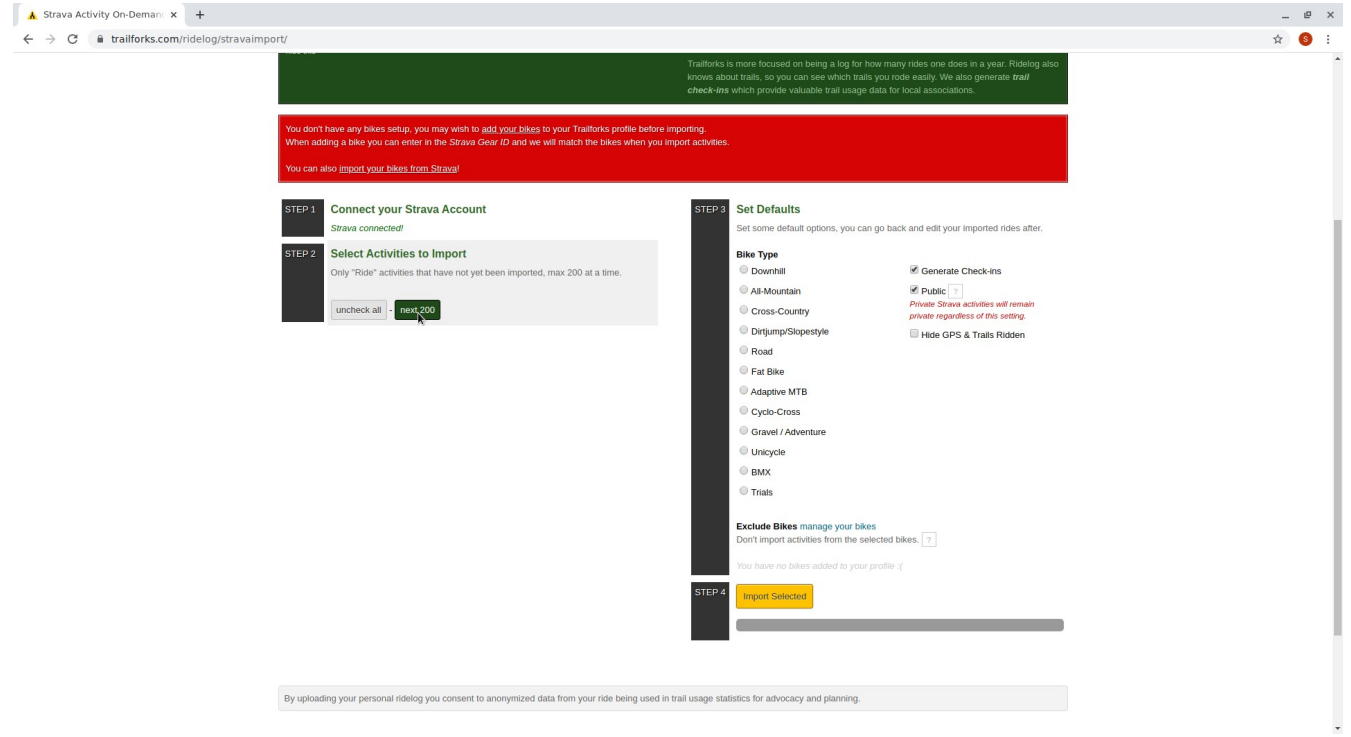

11. Continue step 10 until all rides have been imported and you are presented with the following

By uploading your personal ridelog you consent to anonymized data from your ride being used in trail usage statistics for advocacy and planning.

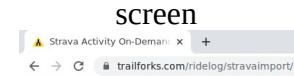

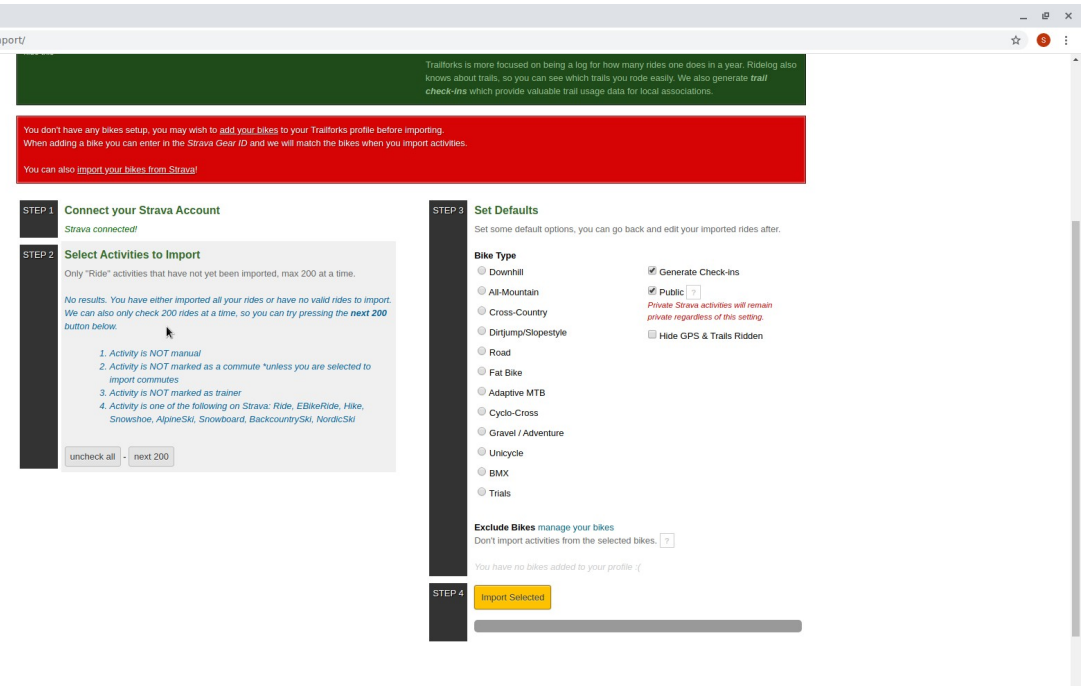